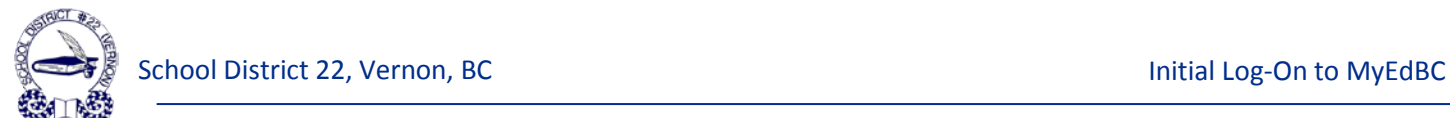

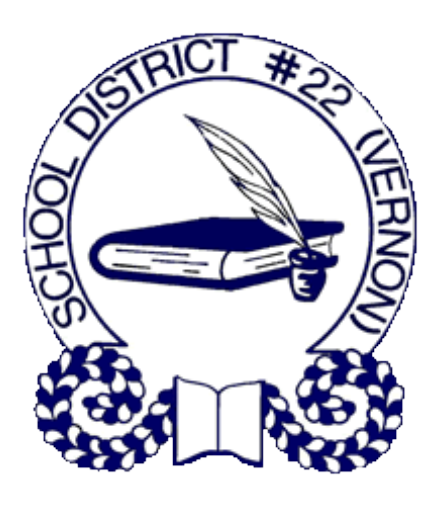

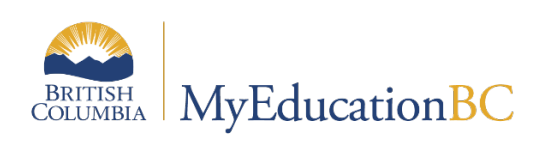

# *All Users Handbook*

# Initial Log-On to MyEdBC

July 8, 2019

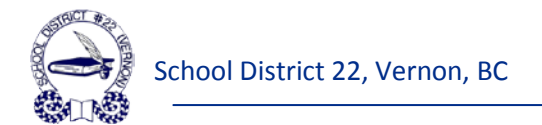

# **Document Revision History**

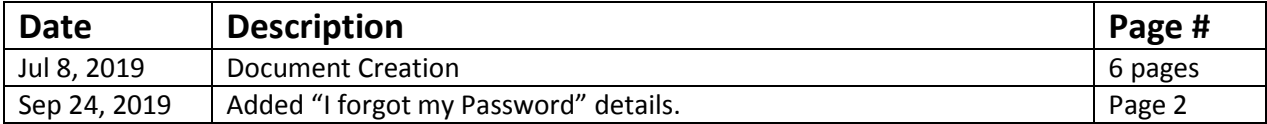

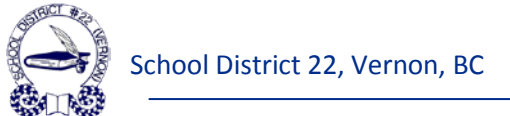

# **Table of Contents** Go

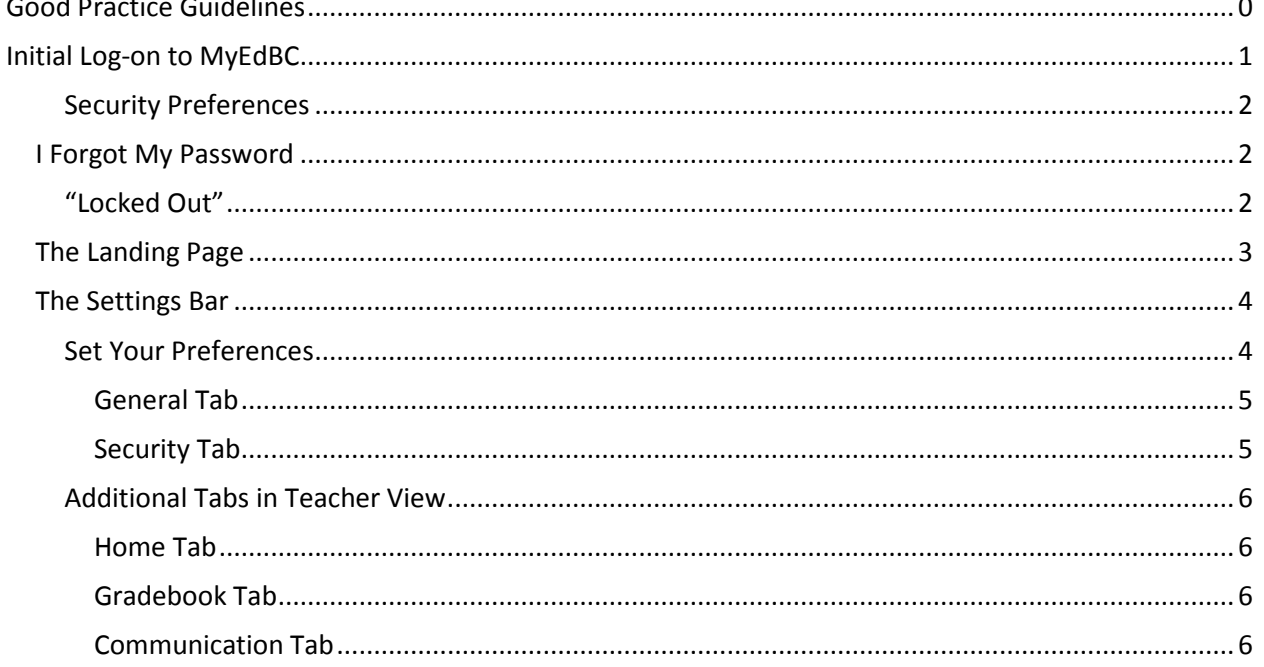

<span id="page-3-0"></span>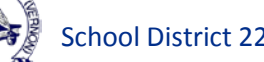

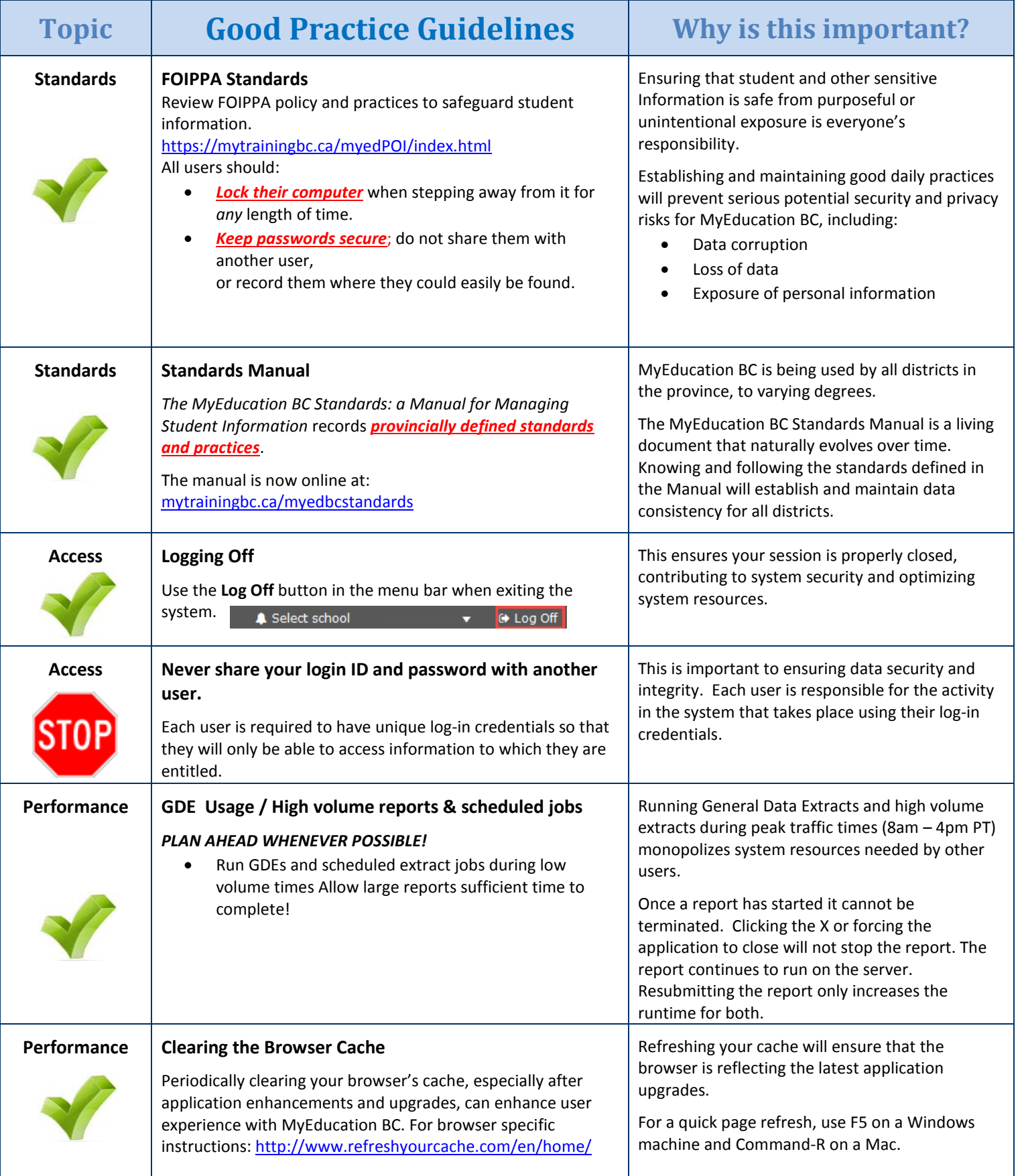

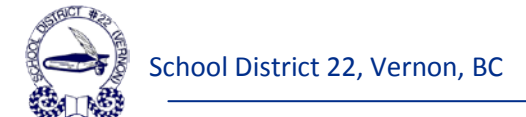

# <span id="page-4-0"></span>**Initial Log-on to MyEdBC**

- 1) Open Google Chrome (preferred browser to use with MyEd).
- 2) Navigate t[o https://myeducation.gov.bc.ca/aspen/logon.do](https://myeducation.gov.bc.ca/aspen/logon.do)
- 3) Login ID = Enter your Employee number.
- 4) Password = Enter the temporary password that you were assigned. *Note: The Password is case sensitive.*
- 5) Click "*Log On*".

**Training Data Base:**

<http://trn01.canadacentral.cloudapp.azure.com/aspen/logon.do>

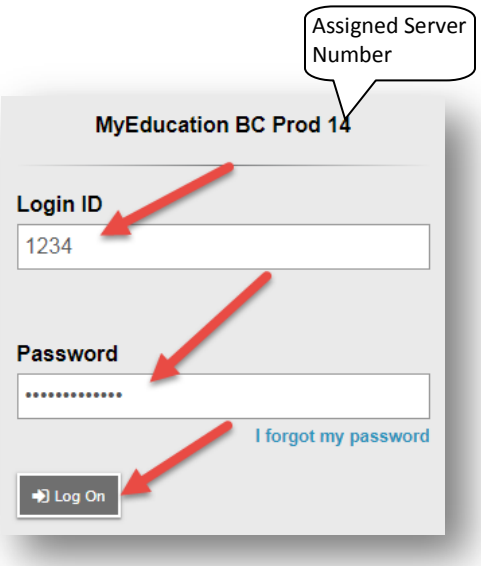

When logging on for the very first time, the system will respond with the message that your password has expired, indicating that your temporary password is no longer valid and you must create a new one.

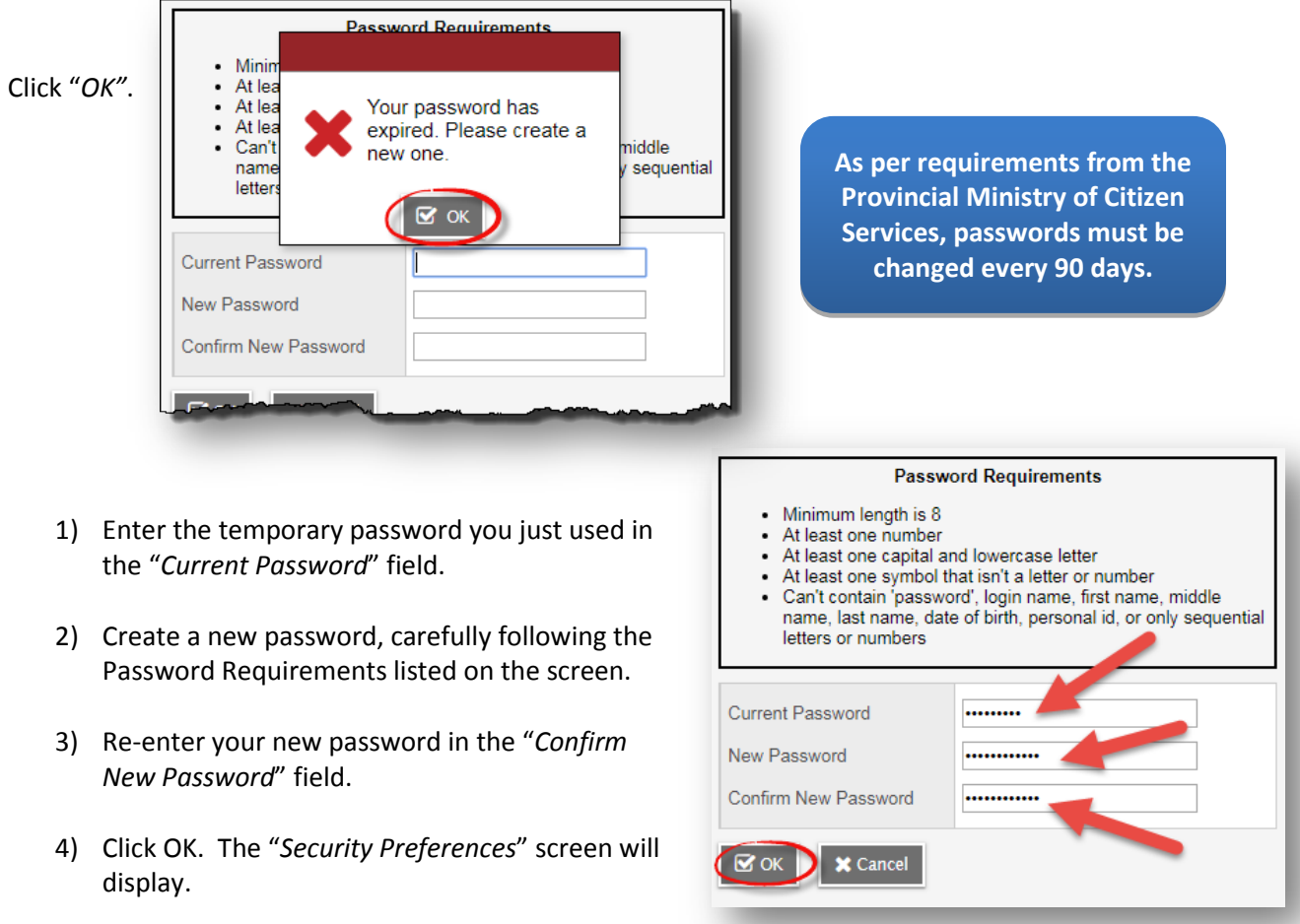

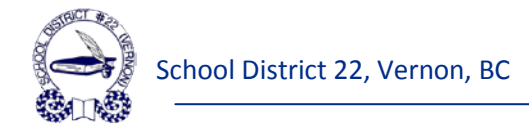

## <span id="page-5-0"></span>**Security Preferences**

- 1) Enter your district email address
- 2) Select a Security Question (one that you will NEVER forget!)
- 3) Enter your Security answer (also, one that you will NEVER forget!)
- 4) Re-enter your Security answer
- 5) Click Submit

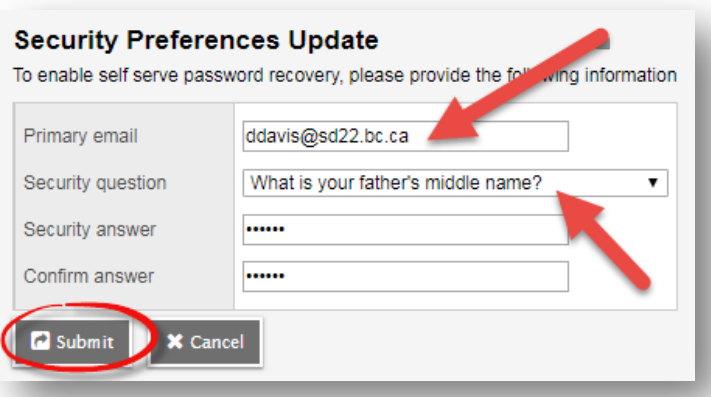

*Note: The information in the Security Preference fields supports the "I forgot my password" feature. It is essential that you choose a question/answer that you will never forget – without them you will not be able to re-set your password.*

**If the system does NOT present you with the option to enter your primary email address and your security question, please refer to the "***Security Tab***" section in "***Set Your Preferences***" to complete this portion of your account set-up.**

# <span id="page-5-1"></span>**I Forgot My Password**

MyEd provides the opportunity for users to reset their own passwords. If you have forgotten your password, click "I forgot my password" and follow the on-screen directions.

You will be asked to provide your primary email address (the email address entered in "Security Preferences" above) as well as the answer to your security question (as per your settings in "Security Preferences").

Password I forgot my password D Log On

A new temporary password will be sent to your email account.

#### <span id="page-5-2"></span>**"Locked Out"**

If you fail to enter your password 5 times in a row, the system will see you as a "hacker" and will disable your account. You will need to call your District Level 1 person to have your account re-enabled. TIP: Stop after the 4th failed attempt and click "I forgot my password".

In addition, if you answer your Security Question incorrectly 5 times, your account will be disabled, and you will need to call your District Level 1 person to have your account re-enabled.

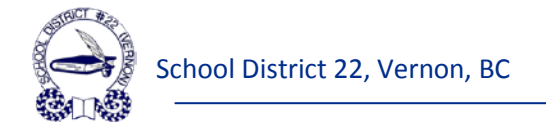

# <span id="page-6-0"></span>**The Landing Page**

Once successfully logged on to MyEd BC, you will be taken to the "*Landing Page*".

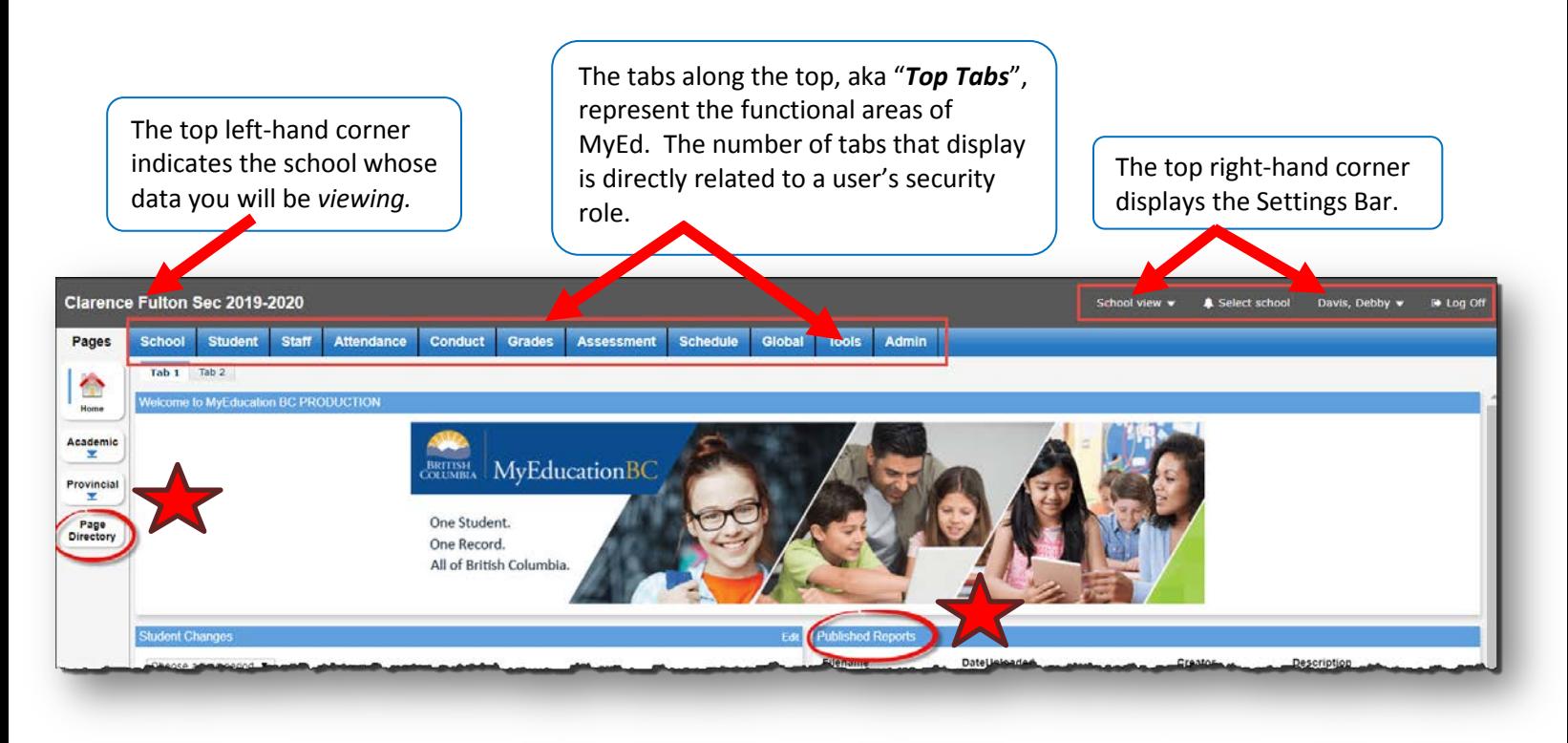

The Landing page is used to broadcast information to users as well as provide links to handy resources.

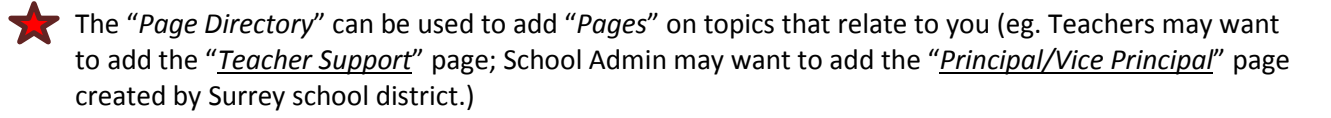

• The "*Published Reports*" widget is where Parents/Guardians/Students will access documents that are published by the school. Currently the 2 documents that are publishable in MyEd are Report Cards and Student Verification Forms.

# **Handy Hints for Improving Your Screen Display:**

- **Use F11 to enter/leave full-screen mode.**
- **Use "***Ctrl +"* **or "***Ctrl –"* **to zoom in or out of your screen.**
- Use **D I** in the top right hand portion of your screen to **hide/unhide top tabs and maximize/minimize your display.**

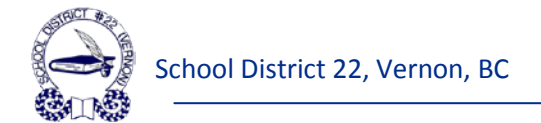

# <span id="page-7-0"></span>**The Settings Bar**

*Note: The menu options displayed in the Settings Bar are directly related to your security access.*

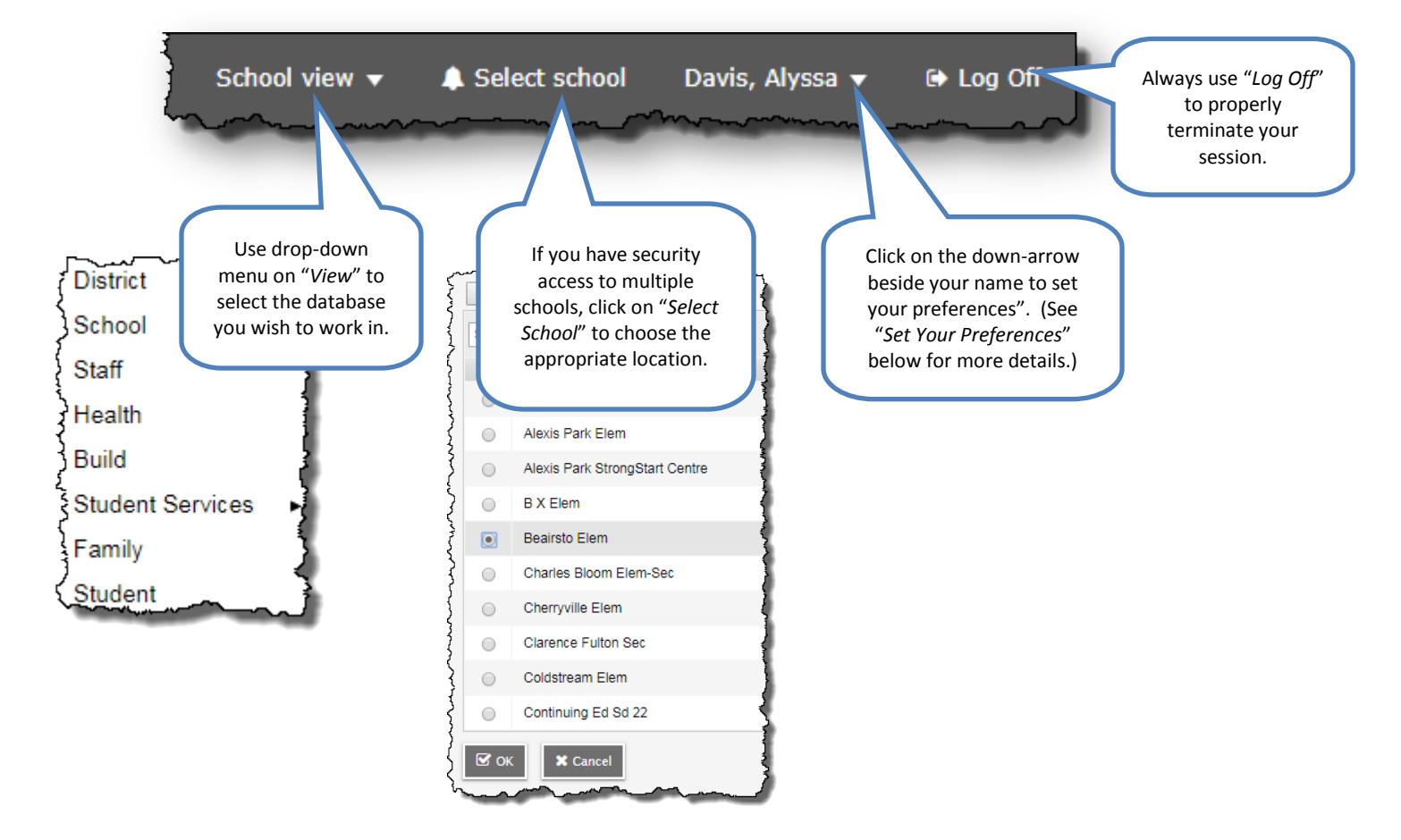

# <span id="page-7-1"></span>**Set Your Preferences**

To set your preferences, click on the down-arrow beside your name in the Settings Bar and click on "*Set Preferences*".

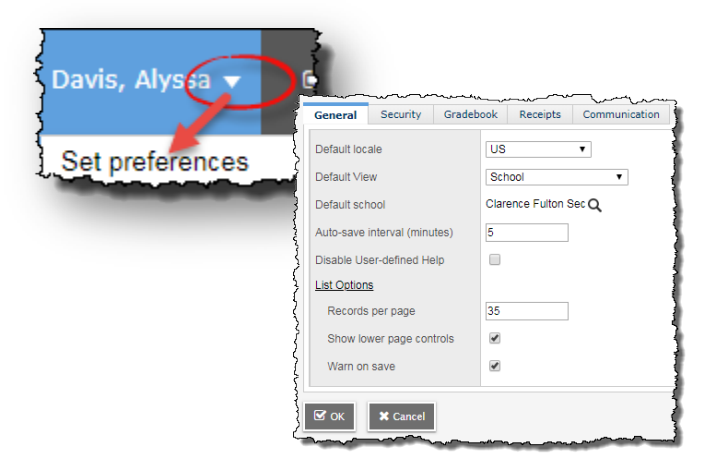

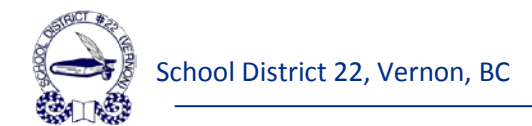

#### <span id="page-8-0"></span>*General Tab*

#### General Security Gradebook Receipts Communication Default locale **US Default View** School Default school **Clarence Fulton Sec** Auto-save interval (minutes) 60 Disable User-defined Help  $\Box$ **List Options** 35 Records per page Show lower page controls Warn on save  $\mathbf{z}$  ok **X** Cancel

- 1) Default Location = determines the date format and language:
	- $\circ$  Canada = dd/mm/yyyy; Language = English
	- $\circ$  French (Canada) = yyyy/mm/dd; Language = French
	- $\circ$  US = mm/dd/yyyy; Language = English

#### *Note: In Vernon School District, set the Default Location to "US" to ensure a common date format.*

- 2) Default View = if you have access to more than one view, select the view you prefer to see upon log on.
- 3) Default School = if you have access to more than one school, select the preferred school to view upon log on.
- 4) Auto-Save Interval = clerical users, set this value to 60.
- 5) Records Per Page = enter 35 (maximum allowable).
- 6) Show Lower Page Controls = Toggle on. Will show an additional "*Page List*" field and "*Previous/Next*" arrows at the bottom of each screen.
- 7) Warn On Save =Toggle on. Will send a warning question when using the save function in "*Modify List*".

#### <span id="page-8-1"></span>*Security Tab*

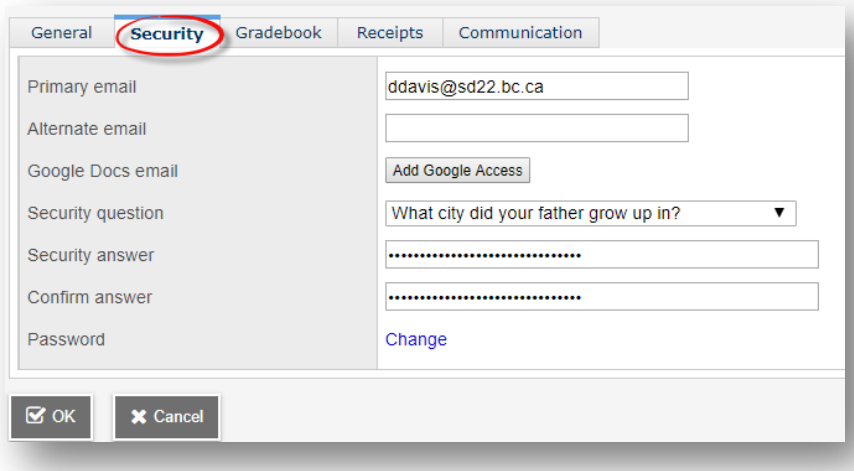

- 1) Primary Email = enter your district email address.
- 2) Alternate email = not used in BC.
- 3) Security Question = to be used for "*I forgot my password*". Choose a question you will NEVER forget.
- 4) Security Answer = Choose an answer you will NEVER forget. The answer will display encrypted.
- 5) Password = click "*Change*" to change your password.

*Note: The system will display an automated reminder to change your password after 90 days.*

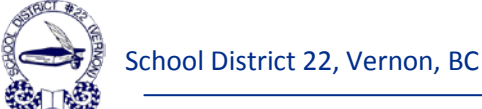

# <span id="page-9-0"></span>**Additional Tabs in Teacher View**

## <span id="page-9-1"></span>*Home Tab*

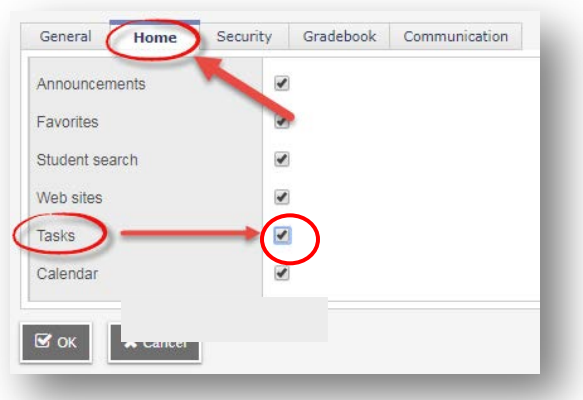

**The Home tab has only one setting that is used in BC – "***Tasks***", which relates to the Student Self-Assessment functionality. Toggle this checkbox to ensure that the "***Tasks Widget***" is displayed on your home page.** 

#### <span id="page-9-2"></span>*Gradebook Tab*

- The majority of the settings in the "Gradebook" tab are based on personal preferences.
- The recommendation is to toggle everything "on" and then make adjustments later if desired.

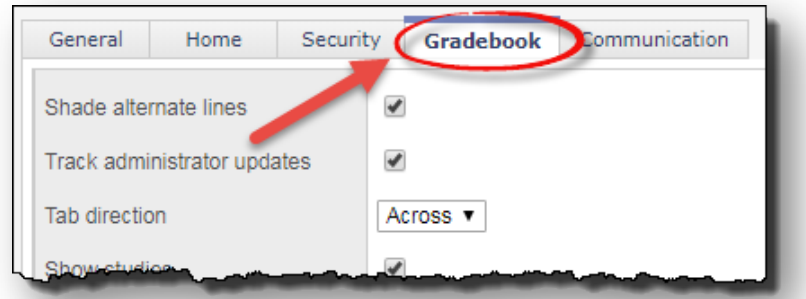

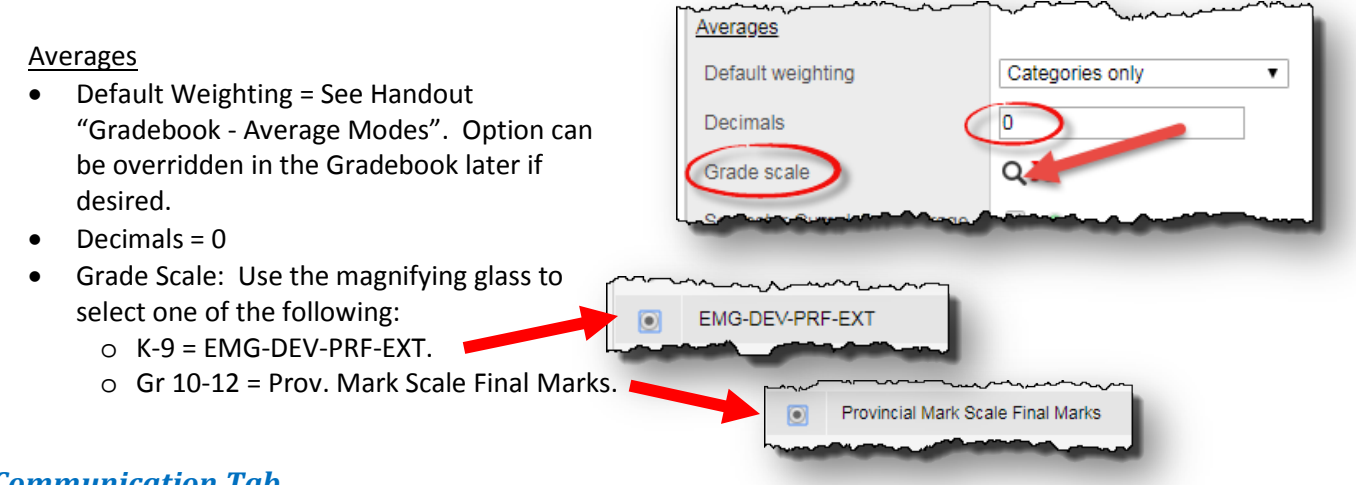

# <span id="page-9-3"></span>*Communication Tab*

• Forum Options = Used for the Student Portal. Set the number of Forum posts per page.

Click "*OK"* to save your settings and return to the "*Landing Page*".